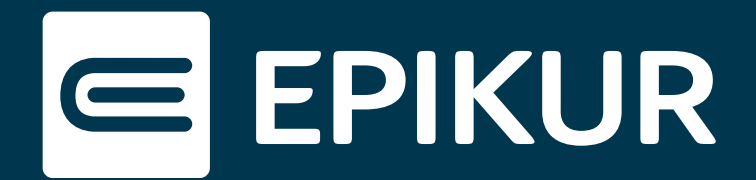

## E-Mail-Versand aus EPIKUR

Mit der richtigen Konfiguration können E-Mails direkt aus EPIKUR versendet werden. Dafür kann in den Programmeinstellungen sowohl ein E-Mail-Programm als auch ein SMTP-Server hinterlegt werden. Vorformatierte Standard E-Mails, z.B. die Erinnerung an die Versicherten-Karte, werden über den SMTP-Server versendet. Das installierte E-Mail-Programm wird genutzt, um eine individuelle Mail zu verfassen und zu versenden - EPIKUR öffnet dazu den Editor des E-Mail-Programms. In beiden Fällen wird die versendete E-Mail in der Patientenakte gespeichert.

| Ohne Vorlage                                      |                          |
|---------------------------------------------------|--------------------------|
| Ohne Vorlage (interner Editor)                    |                          |
| Erinnerung an EGK                                 |                          |
| Geburtstag                                        |                          |
| Bitte um Rückruf                                  |                          |
| Terminvereinbarung für Kindervorsorgeuntersuchung |                          |
| Rechnung                                          |                          |
| Ondasys-Link-E-Mail                               |                          |
| Ondasys-Password-E-Mail                           | Nachricht senden         |
| Ondasys-Zugangsdaten-E-Mail                       | Brief drucken            |
| Videosprechstunde-Zugangsdaten                    | E-Mail senden            |
|                                                   | SMS senden               |
|                                                   | eBrief senden            |
|                                                   | Interne Nachricht senden |

Aktionsleiste in der Patientenakte

Wird in der oberen Abbildung die Option "Ohne Vorlage gewählt", öffnet sich der hinterlegte E-Mail-Client, in allen anderen Fällen wird die E-Mail direkt an den eingestellten SMTP-Server übergeben.

Im Folgenden erfahren Sie, wo die entsprechenden Einstellungen in den Programmeinstellungen vorgenommen werden.

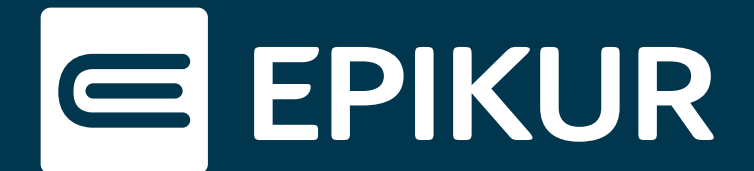

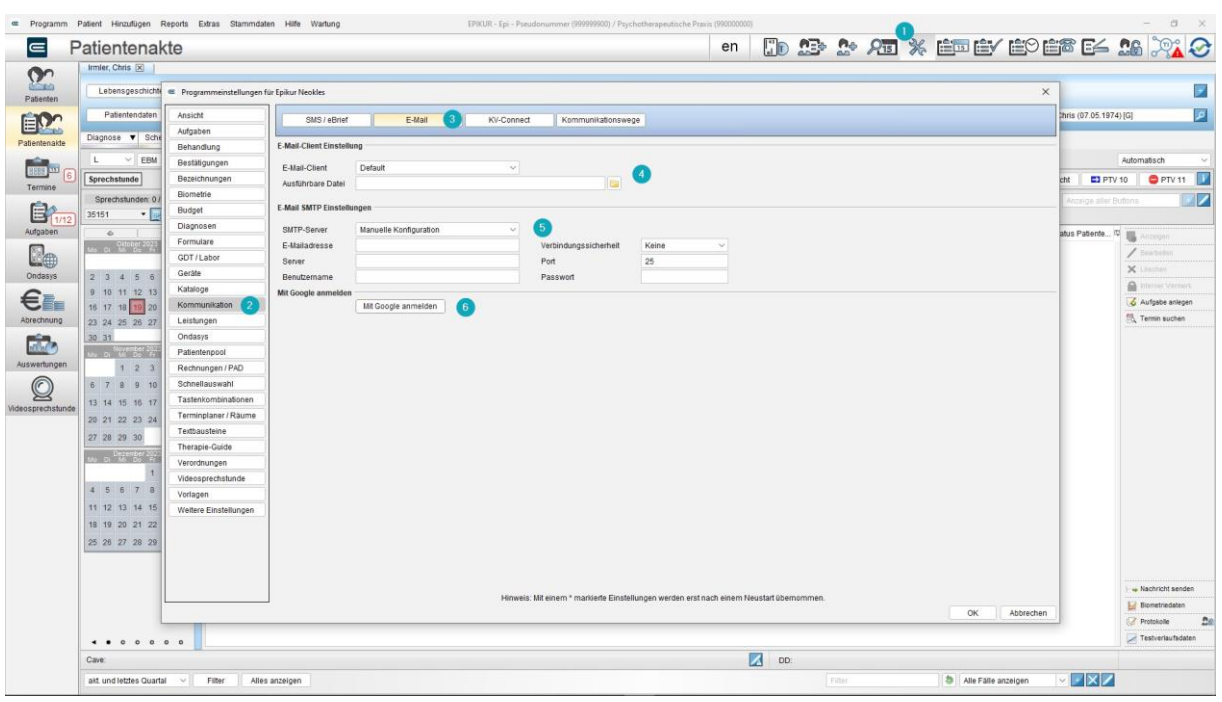

- (1) Aufruf der Programmeinstellungen.
- (2) Aufruf des Bereichs Kommunikation.
- (3) Aufruf der Einstellungen für den E-Mail-Versand.
- (4) E-Mail-Client

Zunächst wählen Sie unter E-Mail-Client das passende E-MAIL-Programm aus. Zur Verfügung stehen Outlook, Thunderbird und Apple-Mail - andere E-Mail-Clients werden nicht unterstützt. Unter "Ausführbare Datei" ist dann der Pfad anzugeben, unter dem sich das Programm befindet. Sollten Sie keinen, bzw. keinen passenden E-Mail-Client verwenden, lassen Sie diese Einstellung bitte leer.

- (5) SMTP-Servereinstellungen. Dies sind die Einstellungen für den Postausgangs-Server, Sie erhalten sie von Ihrem E-Mail Provider. Sollten Sie einen E-Mail-Client konfiguriert haben, verwenden Sie am besten die gleichen SMTP-Zugangsdaten.
- (6) Sofern Sie Gmail nutzen, verwenden Sie bitte diesen Button zur Konfiguration. Gmail Nutzerdaten und Server-Informationen werden dann automatisch übernommen.

Weitere Informationen finden Sie im Handbuch unter 8.15.2.